# BLOB 1 e BLOB 2 Win

**Per lo sviluppo di competenze di base quali causa ed effetto, attenzione, discriminazione visiva, controllo e per favorire l'acquisizione della capacità di prendere decisioni e fare delle scelte**

> *Collana di programmi educativi su personal computer per facilitare l'apprendimento*

**WIDGIT Software** United Kingdom

**ANASTASIS** Bologna

**ASPHI** Avviamento e Sviluppo di Progetti per ridurre l'Handicap mediante l'Informatica

- ¤ Copyright Widgit Software, England Hospital for Sick Children, London, England
- ¤ Traduzione: Anastasis Soc. Coop. a r.l., Bologna, 2000

I marchi registrati sono proprietà dei rispettivi detentori:

Bologna – Luglio 2007

TUTTI I DIRITTI SONO RISERVATI

# **INDICE**

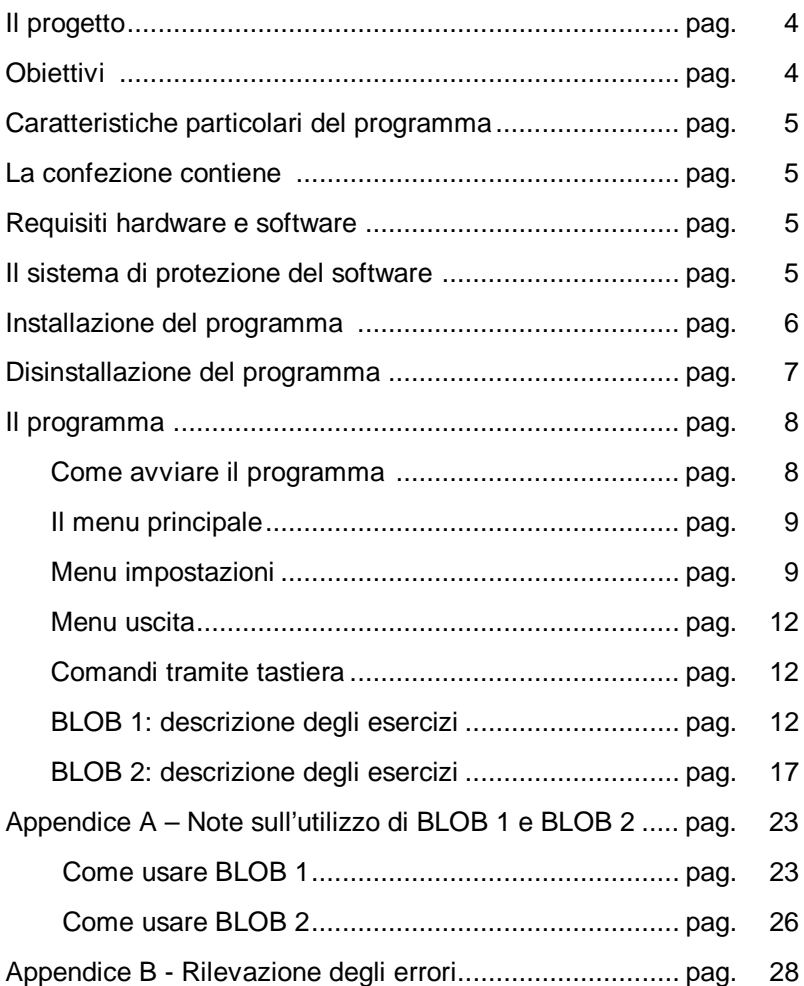

# **Il Progetto**

Il programma "BLOB 1 e BLOB 2 Win" è stato realizzato in Inghilterra dalla Widgit Software nell'ambito del Progetto Christopher, in collaborazione con l'Ospedale for Sick Children di Londra e con Semerc.

# **Obiettivi**

"BLOB 1 e BLOB 2 Win" comprende due programmi, "BLOB 1" e "BLOB2", che prevedono una serie di attività, attentamente strutturate, rivolte a bambini ad un livello elementare dello sviluppo cognitivo. Ciascun programma può essere gestito con uno o due pulsanti e pertanto può essere usato anche da utenti con handicap fisici.

"BLOB 1" costituisce una prima introduzione all'utilizzo del computer e a lavorare con dispositivi del tipo a pulsante. Le attività sono semplici e sono progettate per incoraggiare i bambini ad usare i commutatori e a familiarizzare con essi.

"BLOB 2" aiuta e stimola i processi che portano a fare delle scelte e prendere delle decisioni; inoltre facilita l'uso delle capacità cognitive mediante una serie di giochi tendenti a coinvolgere e motivare il bambino.

In entrambe i programmi la grafica è chiara ed avvincente. Per attirare l'attenzione si fa uso di animazioni; anche se vi sono degli obiettivi da raggiungere i bambini si divertono a giocare con Blob e non si scoraggiano se non riescono subito nel loro intento.

"BLOB 1 e BLOB 2 Win" può essere fatto funzionare con un'ampia gamma di dispositivi di immissione/selezione, tra cui sensori, joystick, e tastiere. Le possibilità ed i metodi per collegarli, sono illustrate a più oltre.

## **Caratteristiche particolari del programma**

Ciascun programma è composto da cinque esercizi strutturati in più livelli. Per passare da un livello a quello successivo e viceversa, si utilizzano rispettivamente i tasti freccia verso l'alto [1] e freccia verso il basso [↓] della tastiera. Il numero di livello corrente è brevemente

mostrato nell'angolo in alto a sinistra dello schermo. Normalmente i livelli sono rappresentati con un numero su sfondo rosso; l'ultimo livello previsto dall'esercizio è riconoscibile perché il numero è presentato su sfondo blu

# **La confezione contiene**

- 1) questo manuale;
- 2) il programma "BLOB 1 e BLOB2 Win" su supporto CD-ROM;
- 3) un disco chiave.

## **Requisiti hardware e software**

Per usare i programmi educativi contenuti in "BLOB 1 e BLOB 2 Win" è necessario disporre di un Personal Computer con la seguente configurazione minima:

- un'unità per minidischi da 3,5" (1,44 MB);
- un'unità disco fisso con 28 MB di spazio libero.
- un lettore di CD-ROM
- video grafico a colori con scheda video VGA o superiore;
- scheda audio Creative Labs Sound Blaster 16TM o compatibile; - mouse;
- Sistema Operativo Windows 98; ME; 2000 o XP.

# **Il sistema di protezione del software**

Tutti i programmi distribuiti da Anastasis sono protetti contro la duplicazione non autorizzata da un sistema di protezione.

## **Installazione del programma**

Per installare il programma procedere nel seguente modo:

- 1. Accendere l'elaboratore seguendo la procedura di solito utilizzata.
- 2. Ad inizializzazione terminata inserire il CDROM "GIOCO IMPARO CRESCO" nel lettore di CD-ROM del Personal Computer.

Il CD-ROM è predisposto per l'avvio automatico al momento dell'inserimento nel lettore di CD (funzione di AutoRun o di AutoPlay).

Se il vostro computer è abilitato a supportare questa funzione, il programma d'installazione viene avviato automaticamente e dopo alcuni secondi si aprirà la finestra "Installazione dei programmi"; per procedere all'installazione di "BLOB 1 e BLOB 2 Win" seguire le istruzioni sotto riportate dal punto 6 al punto 8.

Se invece nel vostro computer non è impostata l'opzione di rilevazione automatica del CD-ROM proseguire con le istruzioni riportate di seguito:

- 3. Nella barra delle applicazioni selezionare il pulsante [AVVIO] (o [START]).
- 4. Selezionare il comando ESEGUI (o RUN).
- 5. Nella finestra di dialogo che appare digitare il comando D:\MENU e premere il tasto INVIO [L] (sostituire la lettera D con la lettera identificativa del lettore di CD-ROM se questa è diversa da D); sul video compare la finestra del menu "Installazione programmi".
- 6. Inserire il minidisco " BLOB 1 e BLOB 2 WIN DISCO CHIAVE" nel drive per minidischi denominato A:
- 7. Posizionare il cursore del mouse sull'immagine del disco chiave o sul pulsante [INSTALLA] e premere il pulsante di sinistra.
- 8. Seguire le istruzioni che compariranno a video.

La procedura d'installazione crea, alla voce "Programmi" del menu "Avvio" (o "Start"), la cartella "Software per l'apprendimento", all'interno della quale vengono inserite le icone:

- "BLOB 1 per Windows" (che lancia BLOB 1 per Windows)
- "BLOB 2 per Windows" (che lancia BLOB 2 per Windows)
- "Rimozione di BLOB per Windows."

Le icone "BLOB 1 per Windows" e "BLOB 2 per Windows", per l'avvio dei rispettivi programmi, verranno collocate anche sul desktop.

Una volta eseguita con successo l'installazione, il programma è pronto per essere eseguito.

Ulteriori informazioni sull'installazione del programma e sul sistema di protezione adottato possono essere reperite nella guida contenuta nel CD-ROM "Gioco imparo cresco" utilizzato per l'installazione .

Al termine dell'installazione riporre il disco chiave in luogo sicuro, lontano da liquidi, polvere, calore e campi magnetici di qualsiasi intensità.

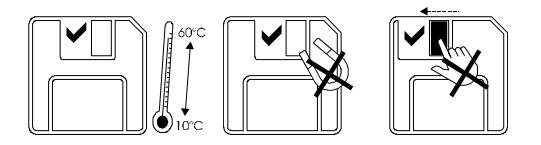

## **Disinstallazione del programma**

Per non perdere la licenza d'uso del programma è necessario procedere sempre alla sua disinstallazione quando:

- si ritiene di sospendere definitivamente o per un lungo periodo la propria attività con quel personal computer;
- x prima di procedere con l'installazione del programma in un altro personal computer e sono terminate le installazioni consentite.

Per disinstallare il programma procedere come segue:

- nella barra delle applicazioni selezionare il pulsante [Avvio] (o [Start]) e scegliere "Programmi";
- nell'elenco di voci che compare selezionare "Software per l'apprendimento", e nella successiva lista che viene visualizzata selezionare "Rimozione de BLOB per Windows";
- alla domanda "Si è sicuri di voler rimuovere completamente "BLOB per Windows" e tutti i suoi componenti?" rispondere SI' e seguire le istruzioni che compariranno a video;
- il completamento del processo di rimozione del programma viene comunicato dal messaggio "BLOB per Windows è stato completamente rimosso dal vostro computer".

Premere il tasto INVIO [Le] o selezionare il bottone [OK].

La procedura di disinstallazione rimuove completamente il

programma dal disco fisso del computer, reintegra la licenza d'uso sul disco chiave, elimina le icone "BLOB 1 per Windows" e "BLOB 2 per Windows" sia dal desktop sia dalla cartella "Software per l'apprendimento" (che si trova sotto la voce "Programmi" nel menu Avvio), dalla quale verrà eliminata anche l'icona "Rimozione de BLOB per Windows".

# **Il programma**

*Come avviare il programma*

Dopo aver installato il programma nel disco fisso del proprio computer, per l'avvio procedere come illustrato di seguito:

- 1. Accendere l'elaboratore seguendo la procedura di solito utilizzata.
- 2. Al termine del caricamento di Windows selezionare nella barra delle applicazioni il pulsante [Avvio] (o [Start]), quindi scegliere la voce "Programmi" e dall'elenco visualizzato, la voce "Software per l'apprendimento".
- 3. Selezionare quindi l'icona "BLOB 1 per Windows" per mandare in esecuzione il programma "BLOB 1 per Windows", o l'icona "BLOB 2 per Windows" per avviare il programma "BLOB 2 per Windows".

All'avvio del programma viene presentato, a tutto schermo, il menu principale.

## *Il menu principale*

All'avvio del programma viene visualizzato il menu principale, costituito esclusivamente da icone. Da qui è possibile selezionare l'esercizio da svolgere ed eventualmente il dispositivo di input (tastiere, mouse, mono-tasto o bi-tasto) da utilizzare. La selezione può essere effettuata soltanto attraverso il mouse.

Le icone degli esercizi sono evidenziate ogni volta che il cursore del mouse vi passa sopra. L'icona per l'uscita dal programma e quella per la configurazione del dispositivo di input, situate rispettivamente negli angoli superiori sinistro e destro della videata, non vengono mai evidenziate. Questa scelta è stata dettata dall'esigenza di non invogliare gli utenti finali ad accedere ai sottomenu, che restano di

competenza dell'insegnante o di chi li segue durante l'utilizzo del programma.

Le icone presenti in entrambe i menu dei programmi sono:

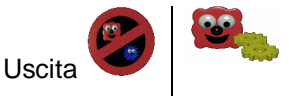

Menu per l'impostazione e la configurazione del dispositivo di input da utilizzare

*Menu impostazioni*

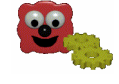

Durante gli esercizi, il bambino si può trovare a dover svolgere due attività:

- *scansione* (cioè utilizzare un tasto per portarsi su un determinato elemento o direzione
- *selezione* (cioè utilizzare un tasto diverso dal precedente per selezionare l'elemento o la direzione evidenziato)

Per gli utenti che non sono in grado di servirsi di due tasti diversi per compiere le operazioni di input, è possibile utilizzare il programma nella modalità a monotasto che prevede la scansione automatica per quanto riguarda l'attività di posizionamento sull'oggetto desiderato, e la pressione di un tasto da parte dell'utente per quanto concerne l'attività di selezione. In questo menu è possibile scegliere sia la modalità con cui svolgere gli esercizi (bitasto o monotasto con scansione automatica), sia il dispositivo fisico attraverso cui effettuare le operazioni di input.

## **Scelta del dispositivo di input**

Per la scelta del dispositivo di input, il programma offre le seguenti possibilità:

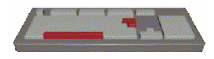

Tastiera: i tasti attivi sono la *Barra Spazio* per effettuare la scansione e portarsi sull'elemento desiderato ed il tasto *Invio* (o Enter) per la

selezione. Ogni volta che si preme la barra spazio, viene evidenziato l'elemento successivo a quello su cui si è attualmente posizionati. Per facilitare gli utenti alle prime armi, può essere utile applicare dell'etichette adesive colorate sui tasti abilitati.

Anche scegliendo dispositivi di input diversi, la tastiera resta in ogni modo attiva per consentire all'insegnante, o a chi segue il bambino, di intervenire in caso di necessità

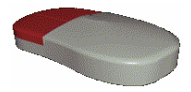

Mouse: con il pulsante sinistro del mouse si effettua la scansione, mentre con il pulsante destro si effettua la selezione. Il programma, durante l'esecuzione degli esercizi non utilizza il puntatore

Solo nel caso in cui si selezionino i sensori come dispositivi di input, viene automaticamente attivato il riquadro in cui si richiede di specificarne l'alloggiamento di connessione

del mouse, pertanto la freccia del puntatore non è visibile e il movimento del mouse non produce nessun effetto! È sufficiente premere il pulsante, senza trascinare il mouse, per ottenere l'effetto ad esso associato. Ogni volta che il pulsante sinistro del mouse viene "cliccato", viene evidenziato l'elemento successivo a quello su cui si è attualmente posizionati.

Sensori: sono dispositivi connessi al computer tramite una porta seriale

(normalmente si tratta della porta seriale Com1 o Com2)

## **Scelta della modalità operativa**

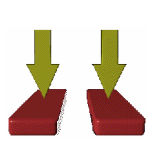

Modalità bi-tasto: tastiera (barra<br>spazio per la spazio per la scansione, invio per la selezione); mouse (pulsante l'utilizzo di uno sinistro per la scansione e pulsante destro per la selezione)

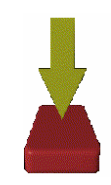

Modalità mono-tasto: comporta la scansione automatica e qualsiasi dei tasti normalmente attivi in modalità bi-tasto, per la selezione

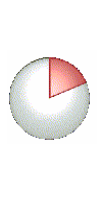

Cronometro: viene attivato solo se si seleziona la modalità di funzionament o

mono-tasto e consente di impostare la velocità di scansione automatica. Essa può essere settata da un minimo di mezzo secondo ad un massimo di cinque secondi, cliccando con il mouse in un punto qualsiasi del cronometro.

È possibile che inizialmente l'utilizzo della modalità a scansione automatica possa presentare per gli utenti alcune difficoltà. È spesso più utile e stimolante iniziare l'attività in modalità bi-tasto lasciando all'utente la gestione del tasto per la selezione, e affidando all'insegnante, o a chi segue il bambino durante gli esercizi, la gestione del tasto per la scansione.

## **Come uscire dal menu impostazioni**

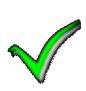

Consente di uscire dal menu impostazioni, confermando le scelte effettuate che vengono

Memorizzate ed applicate al programma.

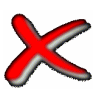

Consente di uscire dal menu impostazioni annullando le scelte

eventualmente operate ripristinando quelle precedentemente esistenti.

## *Menu Uscita*

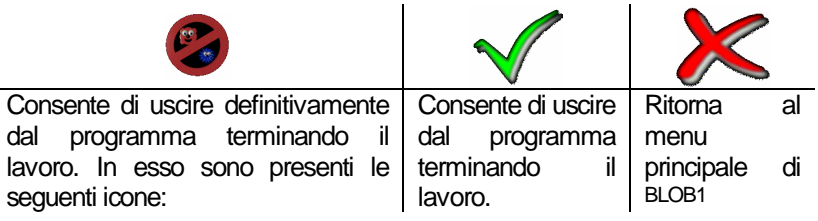

## *Comandi tramite tastiera*

Durante lo svolgimento dell'esercizio, è possibile premere alcuni tasti per modificare e controllare ciò che sta accadendo. La lista dei possibili tasti e del loro significato è la seguente:

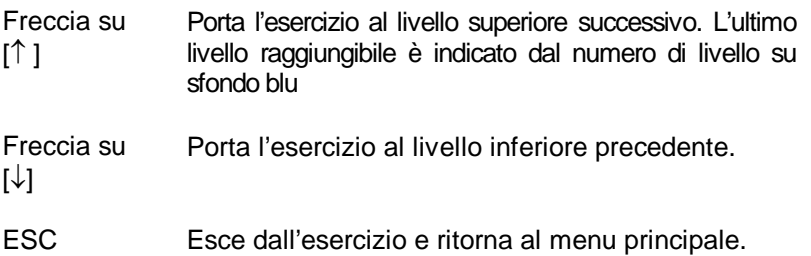

Con il tasto **Esc** non è possibile uscire dal programma; ciò serve ad evitare che, per errore, l'utente esca senza volerlo dal programma.

## *BLOB 1: descrizione degli esercizi*

Nella documentazione che segue, per brevità e maggiore chiarezza, ci si riferirà ai tasti e ai pulsanti che gestiscono le attività di scansione e selezione rispettivamente con "*SCANDISCI*" e "*SELEZIONA*". Questo consentirà di illustrare gli esercizi in modo generico senza dover specificare quali tasti premere a seconda del dispositivo di input utilizzato.

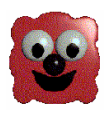

#### *Mi chiamo Blob*

Vengono presentati Blob ed i suoi amici. È l'esercizio più semplice presente in Blob 1. Esso incoraggia l'attenzione visiva circa quello che accade sul video, attraverso l'ani-mazione dei personaggi e l'effetto sonoro: ad ogni personaggio, infatti, è associato un determinato suono che lo identifica e caratterizza.

**Livello 1 -** È usato semplicemente per attirare l'attenzione del bambino o come prima attività di causa/effetto. Prevede l'utilizzo di un solo tasto (che può essere indifferentemente SCANDISCI o SELEZIONA). Sul video compare Blob. Premendo un tasto Blob si anima. Premendo di nuovo un tasto, si passa al personaggio successivo.

**Livello 2 -** Rispetto al livello precedente, cambia l'ordine in cui vengono presentati i personaggi. Nel livello 1, l'ordine è fisso; in questo livello, invece, l'ordine è casuale per incoraggiare l'interazione e la conversazione tra il bambino e l'adulto che lo segue

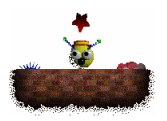

*Chi è là?*

Blob ed i suoi amici, Spikey, Chompy e Tor, si nascondono dietro ad un muro. Nel livello 1, l'attività svolta dal bambino ha un impatto di causa/effetto più accentuato. I livelli successivi incoraggiano l'utente a fare delle scelte e a gestire il controllo del dispositivo di input utilizzato.

**Livello 1 -** Uno dei quattro personaggi si nasconde dietro ad un muro e solo una sua parte è visibile. Premendo SCANDISCI o SELEZIONA lo si fa apparire. Se si preme una seconda volta, il personaggio si nasconde. Premendo una terza volta, dietro al muro si nasconde un altro personaggio.

L'esercizio intende sviluppare la prima attenzione e un'attività di causa ed effetto. Inoltre le immagini sono grandi e luminose. Può essere un buon esempio di prima attività con il computer.

Un bambino in grado di parlare può essere incoraggiato a dare un nome ai personaggi.

**Livello 2 -** Uno dei quattro personaggi si nasconde dietro ad un muro e solo una parte di esso è visibile. A sinistra dello schermo è presente una stella che funge da cursore e può essere controllata mediante SCANDISCI, o la scansione automatica. Per far comparire il personaggio, il bambino deve premere SELEZIONA quando la stella vi si trova sopra. Se si preme una seconda volta SELEZIONA, il personaggio torna a nascondersi dietro al muro; premendolo per la terza volta, da dietro al muro fa capolino un altro personaggio.

Se si utilizza la scansione automatica, la stella si metterà in movimento da sola e si fermerà alcuni istanti (determinati dalla velocità di scansione impostata) sul personaggio, per proseguire poi il suo cammino verso la destra dello schermo. Qui giunta sosterà alcuni istanti prima di muoversi nuovamente verso sinistra. Attenzione: all'inizio dell'esercizio, la stella si metterà in movimento solo dopo che saranno trascorsi i secondi impostati per la velocità di scansione.

Se si utilizza la modalità bi-tasto, premendo scandisci si mette in movimento la stella. Giunta sul personaggio essa si fermerà. Premendo una seconda volta SCANDISCI la stella proseguirà il cammino verso la destra dello schermo. Qui giunta, prima di riprendere il cammino verso sinistra, sosterà fino a quando non verrà premuto di nuovo SCANDISCI. L'esercizio costituisce una prima introduzione alla selezione con un cursore.

**Livello 3 -** Come il livello due con la differenza che dietro al muro si nascondono contemporaneamente tre personaggi che lasciano intravedere una piccola parte di sé. Spetta al bambino scegliere chi far apparire per mostrargli la stella. A questo livello il bambino può iniziare a fare delle scelte ed ha l'opportunità di rispondere a richieste verbali.

**Livello 4 -** Come il livello tre con la differenza che tutti e tre i personaggi devono essere a turno selezionati per ripetere l'esercizio. Dopo aver visto la stella, il personaggio selezionato scompare totalmente dietro al muro

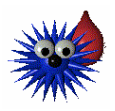

*Io sono Spikey*

#### **Livello 1**

Quest'esercizio è utile per insegnare al bambino a premere un tasto al momento giusto per causare un effetto. Mentre Spikey si muove orizzontalmente sullo schermo la pressione di SCANSIONE o SELEZIONA gli fa compiere un balzo verso l'alto. Un'attività semplice che, oltre ad evidenziare il rapporto causa/effetto, è utile per sviluppare l'attenzione.

**Livello 2 -** Come il livello 1 con la differenza che Spikey, saltando, deve fare scoppiare con le sue punte il palloncino posto nella parte superiore dello schermo. Questo livello offre un'altra opportunità di esercizio di controllo ed aiuta a sviluppare capacità di sincronizzazione anche in quei bambini che solitamente lavorano con due commutatori

**Livello 3 -** Come per il livello 2 ma con la differenza che Spikey deve far scoppiare due palloncini e deve anche saltare con più precisione sotto il centro del pallone

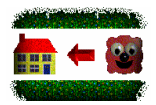

 *Blob va a casa*

L'esercizio consiste nell'aiutare Blob a trovare la strada di casa. Coinvolge le capacità di scelta e stimola un esame attento della situazione per operare nel modo migliore

**Livello 1 -** Blob appare in un angolo dello schermo mentre nell'angolo adiacente è situata la sua casa. Accanto a Blob una freccia rossa indica la casa. Premendo SCANDISCI o SELEZIONA, la freccia, seguita immediatamente da Blob, si allunga spostandosi verso la casa. Premendo SCANDISCI o SELEZIONE è possibile ripetere l'esercizio.

In questo livello gli spostamenti sono solo orizzontali e non vi è la possibilità di controllare la direzione che viene decisa dal computer,

in maniera casuale, da sinistra a destra o da destra a sinistra.

**Livello 2 -** Come il livello 1 con la differenza che il movimento si svolge in senso verticale dall'alto al basso o viceversa.

**Livello 3 -** È una combinazione del livello 1 e del livello 2. È il computer che ogni volta decide in modo casuale la direzione del movimento:

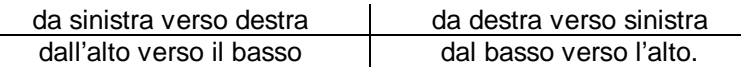

**Livello 4 -** C'è un'ampia zona al centro dello schermo attorno alla quale si muove Blob.

La sua casa appare in un angolo del video mentre lui compare nell'angolo adiacente. In questo caso il bambino può scegliere la direzione da far prendere a Blob per raggiungere la casa. Premendo SCANSIONE, è possibile cambiare direzione (sempre indicata dalla freccia rossa) mentre premendo SELEZIONE si sceglie la direzione attualmente impostata mettendo in movimento Blob. Quando Blob ha finalmente raggiunto la sua casa, premendo di nuovo SELEZIONE o SCANSIONE è possibile ripetere l'esercizio.

**Livello 5 -** Come il livello 4 con la differenza che Blob si trova sempre nell'angolo opposto rispetto a quello in cui si trova la sua casa.

**Livello 6 -** Ci sono diverse strade che s'incrociano e che Blob può seguire per raggiungere la sua casa. Spetta sempre al bambino scegliere quale fargli seguire.

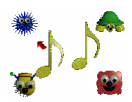

*Melodie*

Ogni personaggio è contraddistinto da una melodia. L'obiettivo di quest'esercizio

**Livello 1 -** I personaggi sono disposti ai quattro angoli del video. Al centro è collocata una freccia che punta ad uno di essi. Con il tasto SCANSIONE, o la scansione automatica, è possibile far ruotare la freccia in modo che punti ad un personaggio diverso. Una volta individuato il personaggio da animare premere il tasto SELEZIONE per metterlo in movimento e avviare la melodia a lui associata.

Premendo di nuovo SCANSIONE o SELEZIONE il personaggio e la melodia si arrestano ed è possibile animare un personaggio diverso.

**Livello 2 -** Come il livello 1 con la differenza che i personaggi possono suonare insieme. Dopo aver animato un personaggio, premendo SELEZIONE lo si arresta mentre premendo SCANSIONE è possibile scegliere un nuovo personaggio da animare che si aggiunge al/ai precedente/i.

Quando un nuovo personaggio viene selezionato, può accadere che l'animazione e la melodia partano con qualche attimo di ritardo; ciò è dovuto al fatto che, per motivi di sincronizzazione, è necessario attendere la fine della frase musicale in corso per aggiungere la nuova melodia a quelle già attive.

## *BLOB 2: descrizione degli esercizi*

Nella documentazione che segue, per brevità e maggiore chiarezza, ci si riferirà ai tasti e ai pulsanti che gestiscono le attività di scansione e selezione rispettivamente con "*SCANDISCI*" e "*SELEZIONA*". Questo consentirà di illustrare gli esercizi in modo generico senza dover specificare quali tasti premere a seconda del dispositivo di input utilizzato.

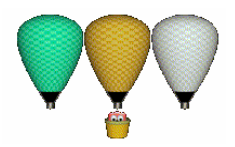

## *Mongolfiere colorate*

L' esercizio stimola i processi di scelta, di discriminazione visiva e, in alcuni livelli, di memorizzazione. Sul video compaiono tre palloni da mongolfiera di colori diversi. Blob si trova all' interno di un cesto da mongolfiera (all'estrema sinistra del video, sotto i palloni) e vuole trovare il pallone dello stesso colore del cesto, per partire in volo.

**Livello 1 -** Vengono utilizzati i quattro colori fondamentali: rosso, blu, verde e giallo. Il bambino con SCANDISCI fa spostare il cesto in cui si trova Blob, verso la destra del video. Il cesto si arresta automaticamente quando giunge sotto al pallone successivo.

Con il tasto SELEZIONA, se i colori del cesto e del pallone sono corrispondenti, la mongolfiera viene ricomposta e si alza verso l'alto scomparendo progressivamente dallo schermo. Premendo SELEZIONA una seconda volta, l'esercizio viene ripetuto con una sequenza di colori diversa. Se i colori non combaciano, una segnalazione sonora evidenzierà l'errore.

**Livello 2 -** Come per il livello 1, con in più i colori arancio, bianco e rosa.

**Livello 3 -** Viene introdotta una variazione all'esercizio che ha lo scopo di esercitare la memoria. Alla prima pressione di SCANSIONE o SELEZIONE, dall'alto dello schermo scende una tenda che copre completamente i tre palloni. Quando il bambino seleziona il pallone, esso viene scoperto. Se la selezione è errata il pallone scelto resta visibile mentre gli altri due sono ancora coperti e selezionabili.

**Livello 4 -** Come il livello 3 con la differenza che selezionando un pallone sbagliato, esso viene ricoperto.

**Livello 5 -** Come il livello 1 con in più i colori celeste e verde acqua.

**Livello 6 -** Come il livello 1. Vengono utilizzati tutti i colori disponibili.

**Livello 7 -** Come il livello 6 per quanto riguarda il colore dei palloni e come il livello 4 per quanto riguarda la modalità di svolgimento dell'esercizio.

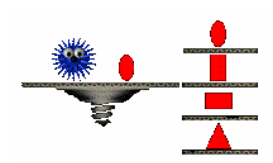

*Forme*

Spikey è al lavoro e si trova su una piattaforma sulla quale è collocato anche un oggetto di forma geometrica. Accanto alla piattaforma ci sono 2 o più ripiani sovrapposti sui quali sono collocati altri oggetti (uno per ripiano). Il bambino deve aiutare Spikey a raggiungere il ripiano sul quale è posta la figura uguale a quella collocata sulla piattaforma.

**Livello 1 -** Gli oggetti, tra cui scegliere quello uguale al modello, sono solo due; le figure geometriche utilizzate sono cerchi, quadrati e triangoli delle stesse dimensioni. La piattaforma si trova alla base dello schermo. Premendo SCANDISCI la si fa salire di un livello alla volta. Premendo SELEZIONA il programma verifica che la figura sulla piattaforma e quella sullo scaffale combacino. Se la corrispondenza è verificata l'oggetto sulla piattaforma rotola verso quello sullo scaffale ed entrambi scompaiono dal video; altrimenti una segnalazione sonora ed una croce, tracciata sull'oggetto posto sullo scaffale, evidenzieranno l'errore consentendo poi al bambino di riprovare.

**Livello 2 -** Come al livello 1 con la differenza che la scelta viene effettuata tra tre possibili oggetti; inoltre aumentano le forme delle figure geometriche utilizzate che sono: cerchi, quadrati, triangoli, rombi, rettangoli e forme ovali (tutti delle stesse dimensioni).

**Livello 3 -** La scelta avviene tra due oggetti proposti. Il fattore discriminante non è più la forma ma la dimensione: gli oggetti riposti sui ripiani, infatti, hanno forma identica e dimensioni diverse.

**Livello 4 -** Come al livello 3 con la differenza che gli oggetti, tra cui scegliere quello uguale al modello, sono soltanto due, della stessa dimensione e molto simili tra di loro: vengono presentate coppie di oggetti che possono essere due triangoli invertiti, un cerchio ed un ovale, un rettangolo verticale ed uno orizzontale, ecc.

**Livello 5 -** La scelta avviene tra quattro forme geometriche, tra cui una croce, di piccole dimensioni.

**Livello 6 -** La scelta avviene tra tre oggetti che differiscono per forma e dimensione.

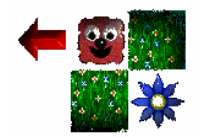

*Nel labirinto*

Questo esercizio prevede una serie di labirinti, di difficoltà crescente, all'interno dei quali guidare Blob affinché possa raggiungere un fiore blu che compare in un determinato punto del labirinto. Ogni volta che Blob incontra un bivio, si arresta in attesa che gli venga indicato quale strada percorrere.

Con SCANSIONE si cambia la direzione della freccia che funge da cursore ed indica la strada da percorrere, con SELEZIONA si conferma la direzione scelta e si mette in movimento Blob.

Quando Blob raggiunge il fiore, sulla strada percorsa "cresceranno" una serie di fiori che ricopriranno interamente il cammino compiuto. L'esercizio prevede 4 livelli composti ciascuno da 4 diversi schemi di labirinto di difficoltà crescente.

L'esercizio del labirinto ha l'obiettivo di sviluppare il concetto di tempestività e controllo, mediante la scelta del percorso corretto nel labirinto.

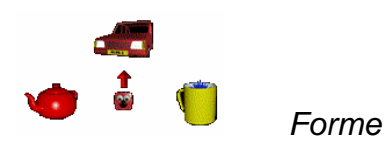

#### *Dov'è Spikey?*

Spikey si nasconde dietro vari oggetti. In realtà una piccola parte di Spikey rimane visibile. Compito del. bambino è ritrovarlo

**Livello 1 -** Spikey si nasconde dietro ad uno dei due oggetti identici presenti sullo schermo mentre Blob ne indica uno con la ormai nota freccia rossa, che funge da cursore. Per ogni oggetto, il luogo in cui Spikey può nascondersi è sempre lo stesso. Premendo SCANSIONE il bambino può cambiare direzione alla freccia facendola puntare verso l'oggetto dietro il quale si nasconde Spikey; Premendo SCEGLI si seleziona l'oggetto indicato. Se scoperto, Spikey si rende completamente visibile; in caso contrario viene segnalato visivamente l'errore e il bambino può proseguire lo stesso esercizio.

**Livello 2 -** Come il livello 1 con la differenza che gli oggetti identici dietro cui può essersi nascosto Spikey sono tre.

**Livello 3 -** Come il livello 2 con la differenza che Spikey, dietro uno stesso oggetto, può nascondersi ogni volta in un punto diverso.

**Livello 4 -** Gli oggetti dietro cui può nascondersi Spikey sono tre e

sono differenti tra di loro. Relativamente ad ogni oggetto, Spikey si nasconde sempre nello stesso luogo.

**Livello 5 -** Come il livello 4 con la differenza che, per ogni oggetto, vi sono diversi luoghi in cui Spikey può nascondersi

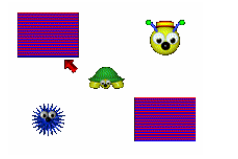

Chi è là?

Uno dei personaggi, Blob, Spikey, Tor o Chompy, è posto al centro dello schermo. Scopo del gioco è aiutarlo a trovare il suo gemello. Nei livelli più complessi i personaggi tra cui trovare il gemello vengono coperti da tendine che calano alla prima pressione di SCANDISCI e/o SELEZIONA; il gioco viene così trasformato in un esercizio di memoria visuale.

**Livello 1 -** La scelta del gemello avviene tra due personaggi. Con SCANDISCI (o la scansione automatica) si punta al personaggio che si desidera scegliere; con SELEZIONA si rende operativa la scelta. Se l'esercizio non è svolto correttamente, sul personaggio selezionato viene tracciata una croce e al bambino è data la possibilità di correggersi. Al termine dell'esercizio, premendo SELEZIONA lo si ripete con personaggi diversi.

**Livello 2 -** Come al livello 1 con la differenza che, quando i personaggi compaiono a video, la freccia cursore non viene visualizzata. Alla prima pressione di SCANDISCI o SELEZIONA, sopra ai due personaggi tra cui scegliere il gemello, cala una tendina. A questo punto compare anche la freccia cursore ed il bambino può svolgere l'esercizio. Ogni volta che si seleziona un personaggio, la cortina che lo ricopre si alza per consentire al bambino di verificare se ha svolto l'esercizio correttamente. Se il personaggio scelto non è quello giusto, resta comunque visibile ed il bambino può proseguire nella sua ricerca restringendo il campo di scelta.

**Livello 3 -** Come al livello 1 con la differenza che la scelta del gemello viene effettuata tra tutti e quattro i personaggi che

compaiono a video simultaneamente.

**Livello 4 -** Come al livello 2 con la differenza che la scelta del gemello viene effettuata tra tutti e quattro i personaggi che compaiono a video simultaneamente.

**Livello 5 -** Come al livello 2 con la differenza che la scelta del gemello viene effettuata tra tutti e quattro i personaggi che compaiono a video simultaneamente. Inoltre, in caso di scelta errata, il personaggio selezionato viene nuovamente nascosto dalla tendina.

**Livello 6 -** Come al livello 2 con la differenza che inizialmente vengono mostrati i quattro personaggi tra cui fare la scelta, ma non viene mostrato il modello. Alla prima pressione di SCANDISCI o SELEZIONA i quattro personaggi vengono nascosti dalle tendine e nel centro compare uno di loro.

**Livello 7 -** Come al livello 6 con la differenza che, in caso di scelta errata il personaggio selezionato viene nuovamente nascosto dalla tendina.

# **Appendice A Note sull'utilizzo dei programmi BLOB 1 e BLOB 2**

#### **Come usare BLOB 1**

#### *Introduzione*

All'interno di ogni esercizio sono già state suggerite attività particolari e in questo capitolo si farà riferimento solo ad alcuni aspetti più generali.

Gli esercizi contenuti in "BLOB 1" ricoprono un'ampia gamma di attività per livelli di sviluppo differenziati. Al livello più semplice il programma può essere usato per sviluppare attenzione allo schermo e un'attività diretta di causa ed effetto semplice.

In MI CHIAMO BLOB, Livello 1, Blob si anima alla pressione di un tasto. CHI È LÁ?, Livello 1, cattura invece l'attenzione in modo più forte poiché qualcosa appare improvvisamente da dietro il muro. Questi esercizi possono essere usati per sviluppare l'attenzione in un bambino quando l'insegnante preme un tasto. Allo stesso modo possono essere usati per sviluppare la comprensione del concetto di causa ed effetto. I processi, con i quali un bambino comprende che la sua azione può avere un effetto diretto prevedibile, sono complessi e necessitano di un approccio molto cauto.

#### *Requisiti preliminari*

Prima di poter usare un computer come strumento di apprendimento efficace il bambino deve essere in grado di prestare attenzione allo schermo e di mostrare un certo interesse per ciò che sta accadendo. Inoltre il bambino deve disporre di un mezzo per fornire input al computer che possa controllare senza difficoltà. Ciò non è sempre facile da realizzare se prima non si scopre cosa è in grado di fare il bambino. In questo caso possiamo trovarci di fronte ad una situazione "uovo e gallina". I primi tre esercizi di questo programma saranno molto utili nel superare questi problemi.

Per quanto riguarda l'apprendimento del controllo è importante insegnare al bambino ad eseguire qualche movimento riproducibile per gestire il dispositivo di immissione/selezione. (Per motivi di convenienza faremo riferimento in generale ad un interruttore).

È preferibile limitare l'attività ad azioni "premi e rilascia" oppure "premi e tieni premuto" in quanto se si offrono entrambi i tipi di commutazione il bambino potrà solamente uscirne confuso se non è ancora in grado di controllare la gestione da commutatore.

Gli esercizi di "BLOB 1" si avvalgono del metodo di azionamento del commutatore "premi e rilascia".

Un altro aspetto importante nello sviluppo del controllo consiste nel fatto che il risultato della pressione del tasto deve essere immediato, così che il bambino possa eseguire una connessione visiva o uditiva tra causa ed effetto. Se si verifica un ritardo nella reazione, oppure la reazione non è chiara e definita, il bambino potrebbe non rendersi conto di cosa è stato a produrre questo effetto.

#### *Causa ed effetto*

Oltre ai programmi già indicati nell'introduzione di questo capitolo, anche IO SONO SPIKEY, Livello 1, prevede di fare esercizio sul concetto di causa ed effetto ma ad un livello leggermente più avanzato. Infatti Spikey salta quando si preme il pulsante, ma ciò è forse meno evidente rispetto ai giochi menzionati in precedenza.

IO SONO SPIKEY può portare poi all'esigenza di sviluppare movimenti più precisi. Ad esempio al Livello 2 il pulsante deve essere premuto in un momento più preciso per far scoppiare il palloncino. La tempestività ed il controllo sono esaminati di seguito. *Tempestività e controllo*

La tempestività e l'abilità nel controllare un pulsante in modo tale che possa essere premuto nel momento corretto, è una capacità importante da sviluppare il più presto possibile.

Negli esercizi di "BLOB 1" viene usato un tipo di dispositivo di indicazione chiamato cursore, ma poiché non è detto che un bambino capisca subito il significato di questo cursore sono stati ideati alcuni giochi che aiutano il bambino in tal senso.

Oltre a comprendere il significato del cursore il bambino deve essere in grado di premere il pulsante quando il cursore si trova nel punto giusto. Alcuni bambini che presentano una reattività lenta o che trovano difficoltà nel rispondere a tempestività precise possono essere in grado di gestire la modalità di funzionamento a commutatore doppio. Gli esercizi che comportano un cursore prevedono anche l'alternativa della modalità a due pulsanti.

È suggerito di sviluppare, ove possibile, un controllo a doppio

pulsante, aprendo così una gamma di attività future molto più ampia. *- Scelte -* Per aiutare il bambino a comprendere il significato della scelta e ad esprimere una discriminazione è utile usare sia il computer che altri strumenti. Nel paragrafo che segue vengono esaminati i modi in cui è possibile collegare attività diverse al lavoro al computer, sia nel settore delle scelte che di altre abilità.

#### *Come collegare il computer ad altre attività*

Esiste un numero infinito di metodi in cui tutte le capacità che vengono esercitate in "BLOB 1" possono essere esplorate anche in altre situazioni. I giocattoli a batteria gestiti attraverso un semplice interruttore, ad esempio, possono stimolare l'attenzione visiva e consentire l'esplorazione del concetto di causa ed effetto.

Le relazioni complesse tra causa ed effetto possono essere esplorate anche usando un'interfaccia di controllo del giocattolo. Con questo tipo di dispositivo è possibile produrre azioni da una sequenza molto semplice ad una più complessa.

L'uso di adattatori per giocattolo può avere anche effetti più significativi, come ad esempio l'accensione di un registratore a pile, di un ventilatore o di una luce ad intermittenza.

Nel programma il bambino può esercitare la scelta di chi fare apparire da dietro il muro. Questo gioco è connesso a giochi con burattini, anch'essi in grado di introdurre l'idea di fare una scelta.

DOV'È SPIKEY? e CHI È LÁ? possono essere rappresentati anche nella vita reale con giocattoli e persone vere. Per il bambino che ne abbia le capacità fisiche ciò può portare a giochi che comportano un'interazione positiva e il giocare a turno.

*- Direzionalità -* I giochi che comportano direzioni, ed in particolare BLOB VA A CASA sono particolarmente utili per quei bambini che hanno una capacità motoria limitata e che pertanto potrebbero avere difficoltà a sviluppare il senso dell'orientamento.

#### *Come decidere cosa fare*

Il pacchetto "BLOB 1" è stato progettato per offrire una gamma di attività graduali per bambini ad un livello elementare dello sviluppo cognitivo. Non tutti i bambini acquisiscono competenze con le stesse modalità e con la stessa rapidità e per questo motivo è necessario considerare parallelamente tra di loro le tre aree di abilità distinte:

attenzione, causa ed effetto e controllo.

È consigliabile fare iniziare sempre un bambino ad un livello inferiore rispetto a quello che si considera sia il suo limite per verificarne l'approccio, così come è consigliabile farlo esercitare con attività di tutte le aree; per quanto possibile è conveniente che ciò avvenga sia con attività che comportano l'uso del computer che con altre. Ciò dovrebbe fornire un'indicazione della "linea di partenza"; se poi il bambino presenta un livello di sviluppo cognitivo differenziato nei tre ambiti è consigliabile partire da quello più basso.

Se, ad esempio, è il controllo ad essere debole, può essere necessario rivedere il dispositivo di immissione/selezione (pulsante) o la sua posizione. Se il punto debole è dato dall'attenzione forse l'ambiente non è adatto o forse si dovrebbe correggere l'orientamento del bambino verso lo schermo. Se il settore con maggiori difficoltà è invece quello di causa ed effetto potrebbe esserci bisogno di maggiore pratica oppure potrebbe essere necessario offrire una gamma più ampia di stimoli che non si basano sul computer.

Questi sono solamente dei suggerimenti che potranno aiutare a decidere da dove iniziare e come procedere.

La struttura a livelli degli esercizi consente di progredire da un livello di attività ad un altro con estrema gradualità: procedere lentamente, occupandosi sempre di tutte le aree di abilità.

Un bambino che riesca a gestire serenamente tutti gli esercizi a tutti i livelli è sulla strada giusta per iniziare ad usare il computer come un utilissimo strumento di apprendimento.

## **Come usare BLOB 2**

#### *Introduzione*

In questo capitolo si fa riferimento solo ad alcuni aspetti più generali. Molti aspetti sono simili a quelli di "BLOB 1".

#### *Tempestività, controllo e selezione*

In "BLOB 2" è stata posta enfasi particolare all'evoluzione di queste capacità. Tutti gli esercizi richiedono che il bambino sia in grado di effettuare delle selezioni usando alcuni strumenti di indicazione (cursori).

I più semplice è *Mongolfiere colorate*, dove lo stesso Blob viene

usato come cursore. Essendo piuttosto semplice, costituisce un buon punto di unione tra "BLOB 1" e "BLOB 2".

In *Nel labirinto!* il bambino deve spostare una freccia verso l'obiettivo.

*Forme* è un esercizio più difficile, che introduce l'idea di selezione in base a due caratteristiche, la forma e la dimensione.

#### *Consapevolezza spaziale e capacità direzionale*

Alcuni bambini hanno bisogno di fare molto esercizio per acquisire la consapevolezza dello spazio che li circonda. Le attività sullo schermo non possono sostituire in le esperienze concrete, ma<br>possono fungere da stimolo nell'acquisizione di tale possono fungere da stimolo nell'acquisizione di tale consapevolezza"BLOB 2" offre la possibilità di fare esercizio sulla determinazione della direzione corretta, consentendo di fare "errori" ed introducendo un intero vocabolario relativo a direzione e movimento.

#### *Lungimiranza e decisionalità*

Il primo stadio della lungimiranza consiste nella capacità di anticipare le scelte e questa è stata introdotta in "BLOB 1".

Attività più sofisticate richiedono strategie più complesse; la capacità di generare tali strategie si sviluppa prima in modo graduale con esercizi tipo *Nel labirinto* in cui prima di premere il tasto si deve pensare al percorso da scegliere per raggiungere l'obiettivo anche se è prevista la possibilità di correggere facilmente eventuali errori. I livelli più avanzati di *Nel labirinto* offrono più possibilità alle decisioni da prendere.

#### *Discriminazione visiva, uguaglianza e diversità*

In tutta la serie "BLOB" esistono opportunità per esercitare la discriminazione visiva a vari livelli. In "BLOB 1" sono proposte attività molto semplici per mezzo dell'abbinamento di oggetti.

In "BLOB 2" tali attività sono state proiettate in avanti, prima associando figure uguali nella forma o nella dimensione e poi integrando questi due concetti in *Dov'è Spikey* e *Chi è là*. Tutti questi esercizi favoriscono la comprensione del concetto di "uguaglianza" tra gli oggetti.

#### **Appendice B**

## **Rilevazione degli errori**

Se durante l'esecuzione del programma si dovesse verificare un'anomalia nel funzionamento occorre:

comunicare l'anomalia rilevata, nonché il nominativo dell'Ente e della persona da contattare, a mezzo posta, fax o e-mail:

#### **ANASTASIS Soc. Coop. Serv. Assist. Software Did. Piazza dei Martiri, 1/<sup>2</sup> - 40121 Bologna fax 051.2962.120 [assistenza@anastasis.it](mailto:assistenza:@anastasis.it)**

x comunicare l'anomalia rilevata al:

#### **Servizio Assistenza Software Didattico**

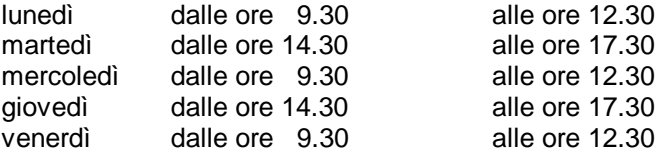

#### **al numero telefonico 051.2962.139**

*Anastasis Soc. Coop. - piazza dei Martiri, 1/<sup>2</sup> – 40121 Bologna*